# **RICOH RICOH PX** ファームウェアアップデート手順説明書

本説明書では、弊社ホームページからRICOH PXのファームウェアをダウンロードし、アップ デートを行う方法を説明しています。 ファームウェアをアップデートするには、下記の操作を行ってください。

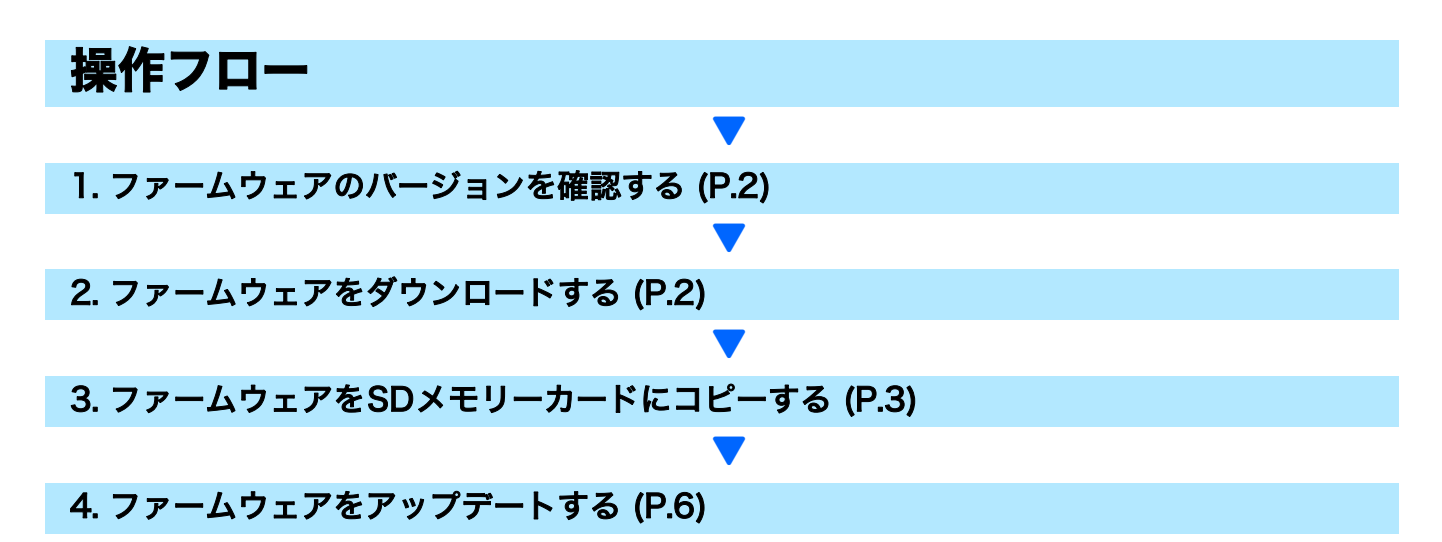

準備

### 《必要なもの》

- カメラ本体
- 充電済みの電池 (カメラ本体にセットしておきます)
- SDメモリーカード(空き容量が約16MBあり、本カメラで初期化されていること。)
- パソコン
- 付属のUSBケーブル、またはカードリーダー

### SDメモリーカードを初期化する

### 注意

画像が記録されているSDメモリーカードを初期化すると、内容がすべて消去されます。必要な画像 をあらかじめパソコンに保存してからカードを初期化してください。

*1.* カメラにSDメモリーカードをセットし、電源をオンにする

- *2.* MENU/OKボタンを押す
- *3.* [クイック撮影メニュー ]の[撮影詳細設定]を選択してMENU/OKボタンを押す
- 4. < (左) ボタンを押し、次に▼(下)ボタンを押して[セットアップ]を表示する (石) ボタンを押し、次に▲(上) ボタンを押して「初期化「カード11を選択して ▶ (右) ボタンを押す
- *5.*[はい]を選択し、MENU/OKボタンを押す

# 1. ファームウェアのバージョンを確認する

# 日注意

初めに、以下の方法でファームウェアのバージョンを確認してください。 ファームウェア情報については、弊社ホームページ(http://www.ricoh.co.jp/dc/support/)をご 覧ください。

- *1.* 電源をオンにする
- *2.* MENU/OKボタンを押す
- *3.* [クイック撮影メニュー ]の[撮影詳細設定]を選択してMENU/OKボタンを押 す
- **4. ◀** (左) ボタンを押し、次に▼(下)ボタンを押して[セットアップ]を表示する ▶ (右) ボタンを押し、次に▲ (上) ボタンを押して[ファームウェアバージョ ン確認]を選択して▶(右)ボタンを押す
- *5.* 画像モニターに表示されたファームウェアのバージョンを確認する
	- ファームウェアのバージョンがV1.19の場合、[V1.19]と表示されます。

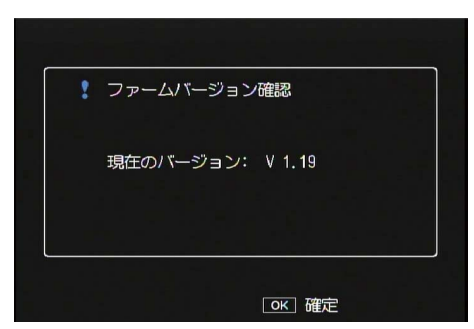

• 表示されたバージョンと弊社ホームページで案内しているファームウェアのバージョン が同じ場合、アップデートは不要です。

# 2. ファームウェアをダウンロードする

- *1.* 弊社ホームページからファームウェアをパソコンにダウンロードする
- *2.* ダウンロードしたファイルをダブルクリックするか、ダイアログ画面(下図) が出た場合は[OK]をクリックする
	- Windowsの場合は、解凍先を指定して[OK]をクリックします。

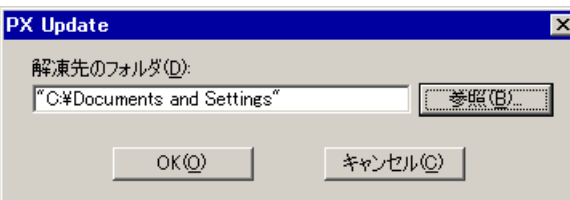

• Macintoshの場合は、解凍されたフォルダがデスクトップに表示されます。

*3.* PX Updateフォルダが作成され、[Firmware relXXX](XXXはバージョンナ ンバー )フォルダ内に、ファームウェアのファイル、px\_vXXX.frmができま す。

 $\overline{a}$ 

### Windowsの場合 Macintoshの場合

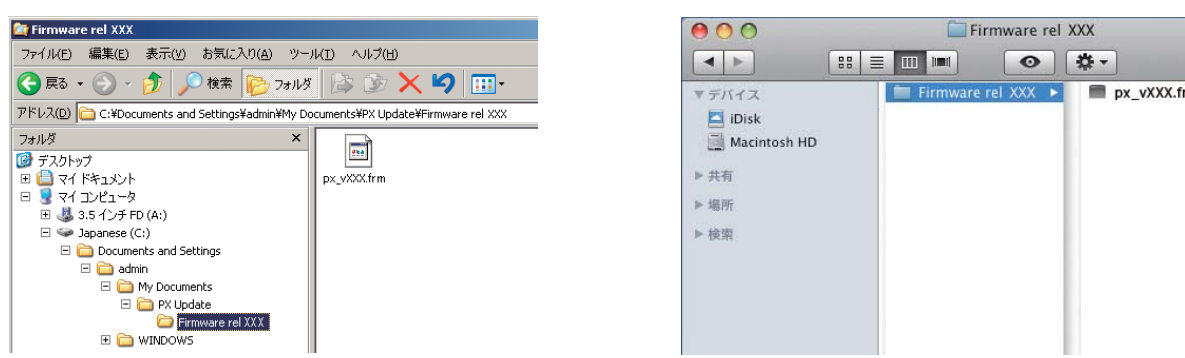

# 3. ファームウェアをSDメモリーカードにコピーする

ファームウェアをSDメモリーカードにコピーするには、以下の2つの方法があります。

- ① カメラをパソコンに接続してコピーする(→ P.3参照)
- **② カードリーダー/メモリーカードスロットを使ってコピーする (→ P.5参照)**

### ① カメラをパソコンに接続してコピーする

- *1.* カメラにSDメモリーカードをセットする
- *2.* カメラの電源がオフの状態で、カメラとパソコンを付属の USB ケーブルで接 続し、画面モニター上で [PC接続] を選択する
	- カメラの電源が自動的にオンになります。電源がオンにならない場合は、カメラの POWER(電源)ボタンを押して電源をオンにしてください。
	- 電源がオンになると、カメラの画像モニターに[接続待ち…]と表示され、しばらくする と[PC接続中…]の画面になります。

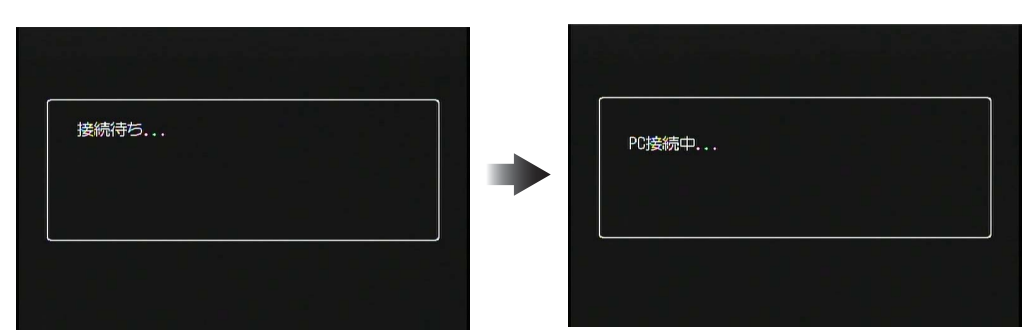

- WindowsでDC Software2がインストールされている場合は、DL-10が自動的に起動す ることがあります。この場合は、DL-10を終了してください。
- Windows XP/Windows Vista/Windows 7で[リムーバブルディスク]ダイアログが表 示された場合は、「キャンセル]ボタンをクリックしてください。
- Mac OS XでiPhotoが起動した場合は、iPhotoを終了してください。

### *3.*[px\_vXXX.frm]ファイルをSDメモリーカードにコピーする

• ファームウェアのバージョンがV1.19の場合、ファイル名はpx\_v119.frmになります。

### Windowsの場合 Macintoshの場合 **RE RICOHDCX (E:)** ファイル(E) 編集(E) 表示(V) お気に入り(A)  $(H)$  $\frac{1}{256}$ ←■→●→● ○検索  $px_vXXX.$ frm  $\frac{1}{2}$   $\frac{1}{2}$  アドレス(D) <del>● E:¥</del>  $\overline{\phantom{a}}$ COHDCX  $000$ フォルダ  $\mathsf{x}$ ■ デスクトップ  $\begin{array}{c|c|c|c} A & & \rightarrow \\ \hline \end{array}$ 88 = **m**  $\circ$  |  $\mathfrak{p}$  -**田日マイドキュメント** CLIPINFO DCIM **CLIPINFO** ▼デバイス 日 2マイコンピュータ DCIM □ 3.5 个/チFD (A:) Disk  $\mathbb{H} \subseteq \mathbb{I}$  Japanese (C:) Macintosh HD **⊞ 晶 CD ドライブ (D:) RICOHDCX**  $\Box$  RICOHDCX (E:) CLIPINFO ▶共有  $\begin{array}{c}\n\boxplus \begin{array}{c}\n\blacksquare & \blacksquare & \blacksquare \\
\blacksquare & \blacksquare & \blacksquare\n\end{array} \\
\boxplus \begin{array}{c}\n\blacksquare & \blacksquare & \blacksquare \\
\blacksquare & \blacksquare & \blacksquare \\
\blacksquare & \blacksquare & \blacksquare\n\end{array} \\
\end{array}$

- カメラのドライブの名称は、ご使用のOSにより異なります。 例:「リムーバブルディスク」など
- カメラでSDメモリーカードを初期化した場合、SDメモリーカードは[RICOHDCX]と 表示されます。
- •[CLIPINFO]フォルダや[DCIM]フォルダにはコピーしないでください。
- *4.* SDメモリーカードにファイルが正しくコピーされていることを確認する

### Windowsの場合 Macintoshの場合

í.

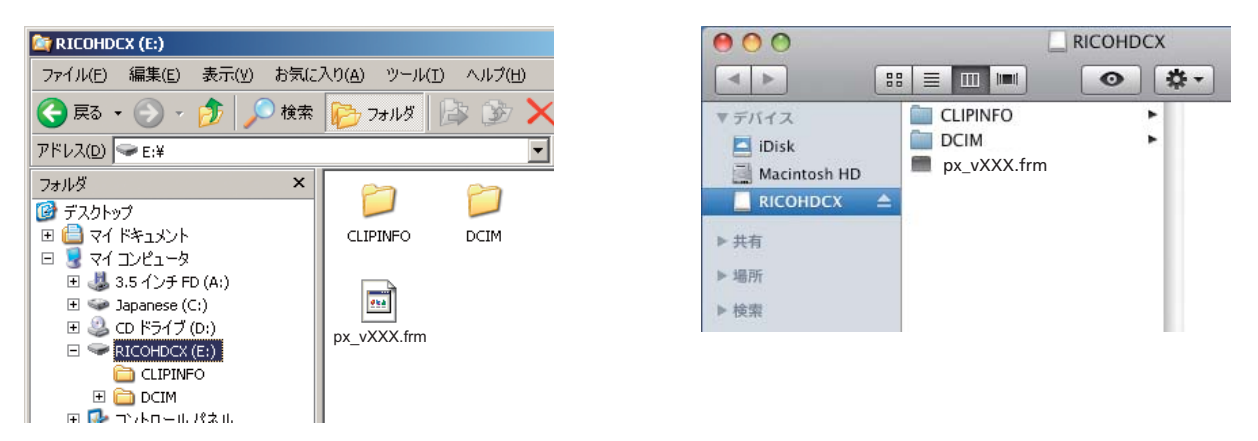

### *5.* Windowsの場合

ファームウェアのコピーが完了したら、タスクバーにある[ハードウェアの安 全な取り外し]アイコンをダブルクリックし、手順6へ進む

### Macintoshの場合

[RICOHDCX]アイコンを[ゴミ箱]アイコンにドラッグアンドドロップし、 アイコンが消えたら手順9へ進む

- この操作を行わないと、ファームウェアのコピーが正しく行われない場合があります。
- *6.*[USB大容量記憶装置デバイス]を選び、[停止]ボタンをクリックする
- *7.*[OK]ボタンをクリックする
- **8.「閉じる]ボタンをクリックする**

*9.* カメラの電源をオフにして、USBケーブルを取り外す P.6の「4.ファームウェアをアップデートする」に進む

### ② カードリーダー/メモリーカードスロットを使ってコピーする

- *1.* パソコンに接続したカードリーダー、またはパソコンのカードスロットにSD メモリーカードをセットする
- *2.*[px\_vXXX.frm]ファイルをSDメモリーカードにコピーする
	- ファームウェアのバージョンがV1.19の場合、ファイル名はpx\_v119.frmになります。

### Windowsの場合 Macintoshの場合

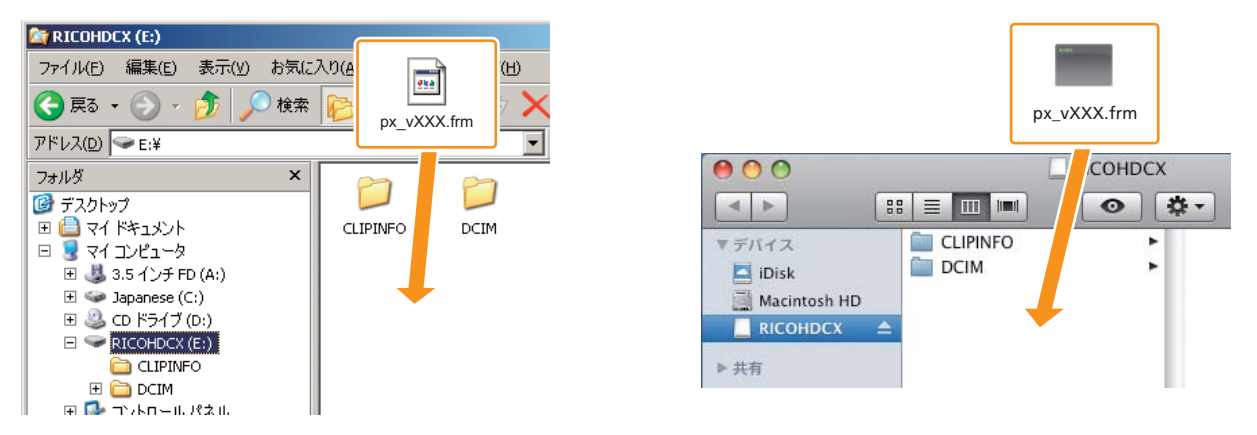

- •[CLIPINFO]フォルダや[DCIM]フォルダにはコピーしないでください。
- *3.*[RICOHDCX]を開いて、ファイルがコピーされていることを確認する

### Windowsの場合 Macintoshの場合

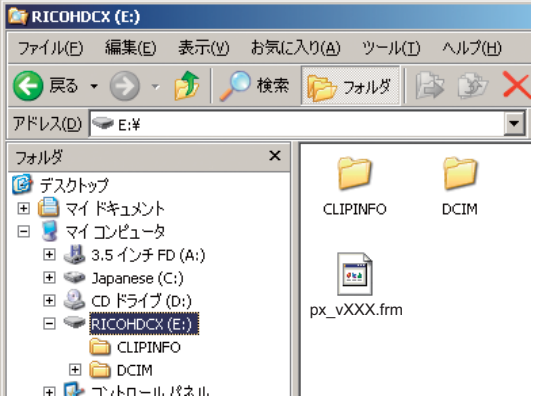

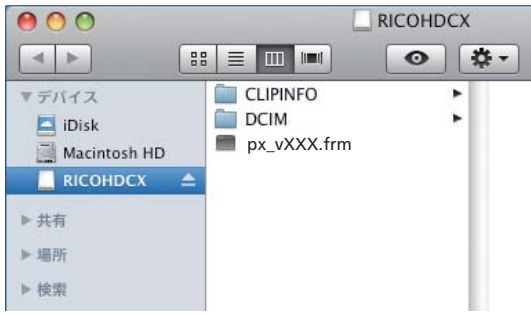

### *4.* Windowsの場合

ファームウェアのコピーが完了したら、タスクバーにある[ハードウェアの安 全な取り外し]アイコンをダブルクリックし、手順5へ進む

### Macintoshの場合

[RICOHDCX] アイコンを [ゴミ箱] アイコンにドラッグアンドドロップし、 アイコンが消えたら手順8へ進む

• この操作を行わないと、ファームウェアのコピーが正しく行われない場合があります。

- *5.*[USB大容量記憶装置デバイス]を選び、[停止]ボタンをクリックする
- *6.*[OK]ボタンをクリックする
- *7.*[閉じる]ボタンをクリックする
- *8.* カードリーダー/カードスロットからSDメモリーカードを取り出し、カメラ にセットする

## 4. ファームウェアをアップデートする

- *1.* 電源をオンにする
- *2.* MENU/OKボタンを押す
- *3.* [クイック撮影メニュー ]の[撮影詳細設定]を選択してMENU/OKボタンを押 す
- <mark>4. ◀</mark> (左) ボタンを押し、次に▼(下)ボタンを押して[セットアップ]を表示する ▶ (右) ボタンを押し、次に▲ (上) ボタンを押して[ファームウェアバージョン 確認]を選択して▶ (右)ボタンを押す
	- 画像モニターにファームウェアアップデートの確認メッセージが表示されます。

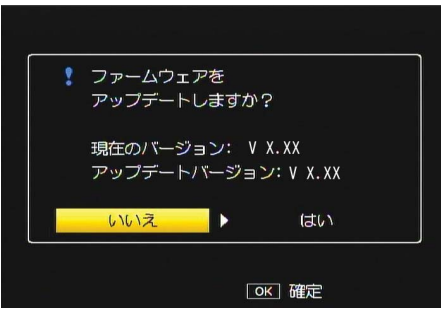

• 確認のメッセージが表示されない場合は、ファームウェアがSDメモリーカードに正しく 保存されているか確認してください。

- **5. ▶ (右) ボタンを押して[はい]を選択し、MENU/OKボタンを押す** 
	- ファームウェアのアップデートが開始され、画像モニターに以下のメッセージが表示さ れます。ファームウェアのアップデートは約30秒で完了します。

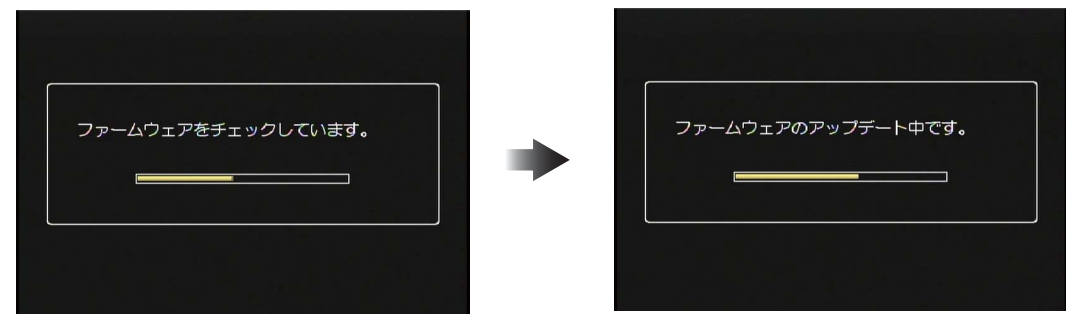

- アップデートが完了するとカメラが再起動します。
- *6.* 画像モニターにバージョンアップ後のバージョンが表示されることを確認す る

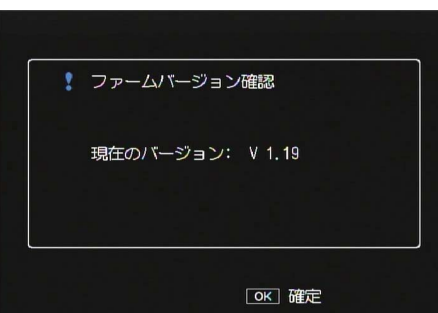

*7.* カメラの電源をオフにする

# リ目スェ

• 画像モニターに[ファームウェアが正しくありません]というメッセージが表示された 場合は、お持ちのカメラとファームウェアの機種が合っているか確認してください。

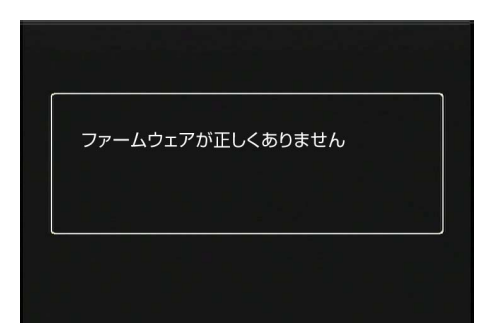

• アップデートが完了したら、SDメモリーカード内のファームウェアをパソコンで削除す るか、カメラでSDメモリーカードを初期化してください。(→ P.1参照)